# Cómo usar Microsoft Teams

# Encontrar, completar y entregar tareas.

# Paso 1: Vaya a la pestaña "Asignación" en el canal general del equipo de clase.

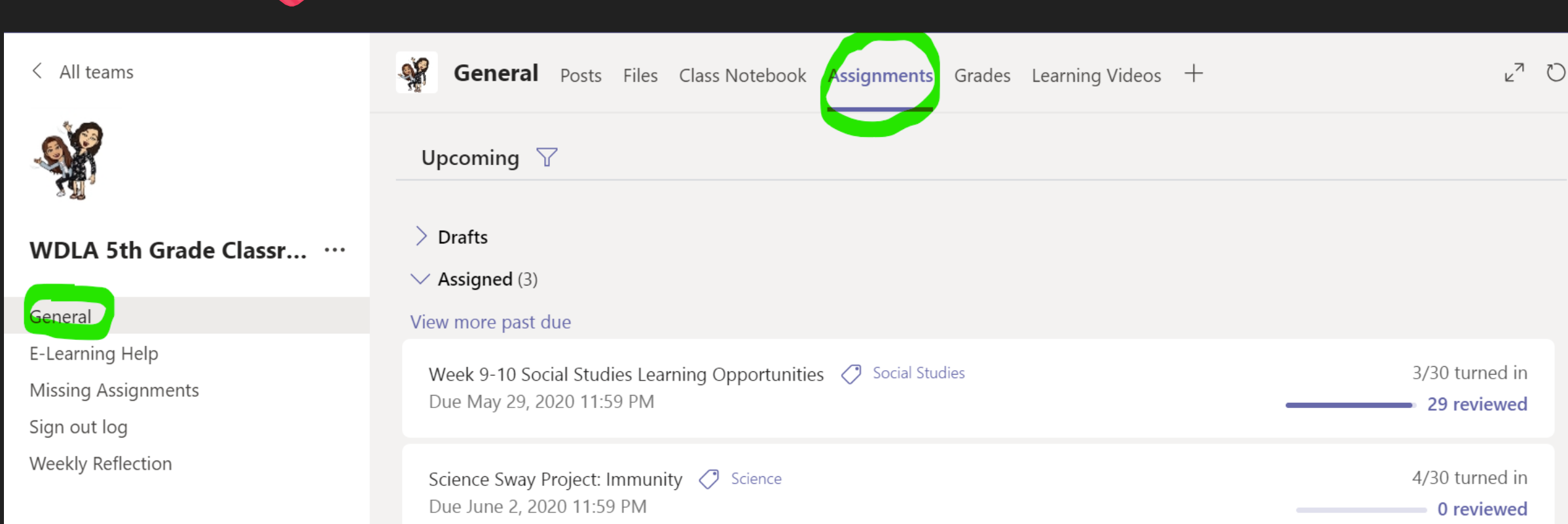

Paso 2: Abra la asignación en la que desea trabajar.

Paso 3: Busque los archivos que se incluyen en los "materiales de referencia". Haga clic en estos archivos para iniciar la asignación.

#### < Back

## The Salamander Room

Points No points

Due May 1, 2020 11:59 PM

#### Instructions

Listen the audio file and draw pictures of the beginning, middle and end that you make in your mind when listening to the story. Use a paper from home and upload it to this assignment.

#### Reference materials

Fig. The Salamander Room.m4a

 $\begin{smallmatrix} 0 & 0 & 0 \\ 0 & 0 & 0 \end{smallmatrix}$ 

Student work None

Paso 4: Busque la sección "Trabajo del estudiante" debajo de los materiales de referencia. Aquí es donde puede trabajar en su asignación y entregarla cuando haya terminado. ¡Tu trabajo se guardará automáticamente!

## InstaLegends of the Harlem Renaissance

### **Social Studies**

Due February 8, 2020 11:59 PM

#### Instructions

Follow the directions on the Instructions Page. Make sure to check the rubric as you are creating your Instagram page.

Student work

Digital Instagram Template for Harlem Renaissan ••• PИ

Points 100 points possible

Rubric

Installegends of the Harlem Renaissance

Paso 5: Cuando haya terminado con su trabajo, hará clic en el botón "entregar" en la parte superior de la página.

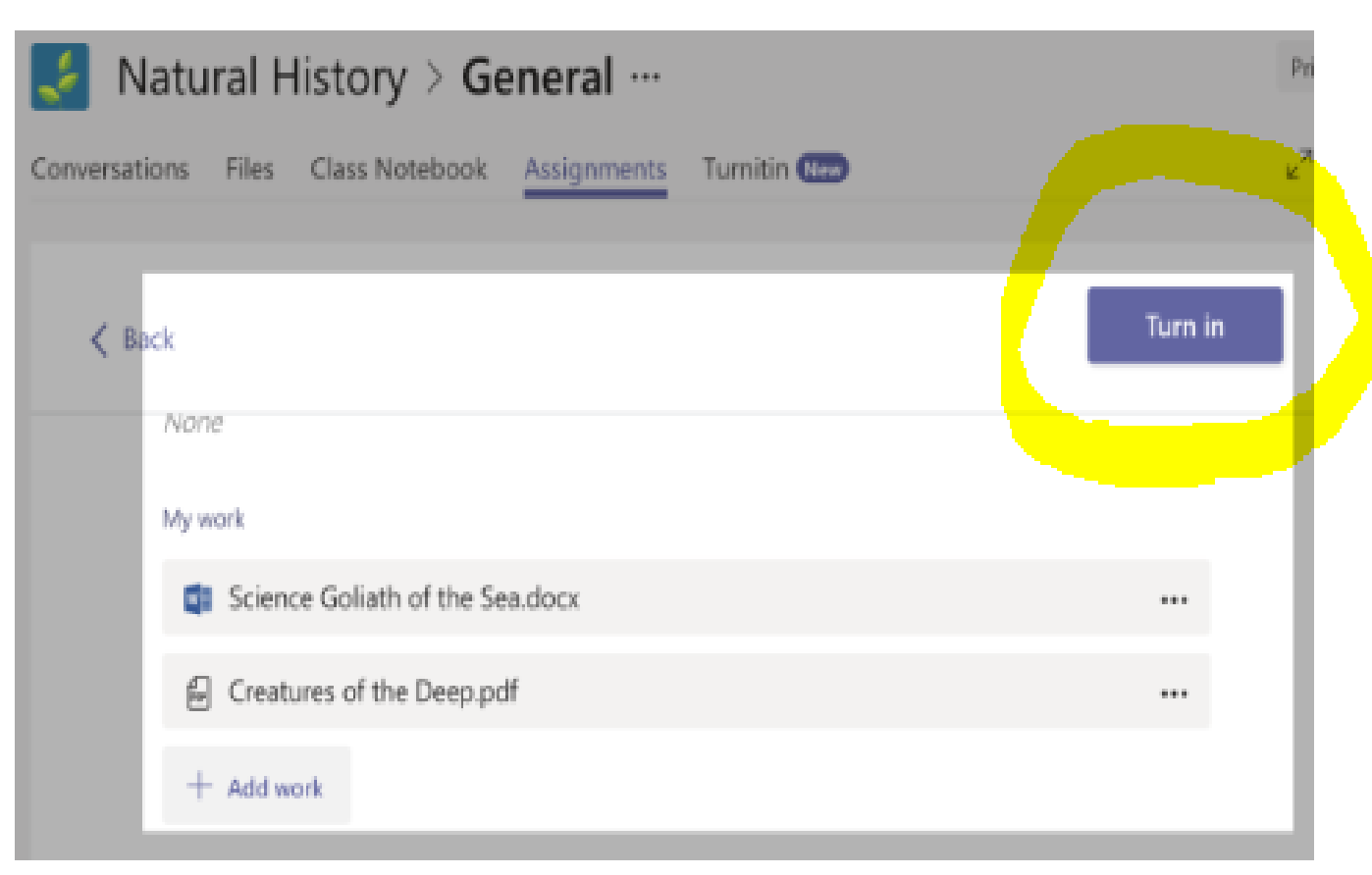